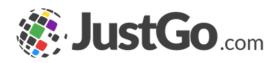

### **Event Management**

User Guide for JustGo

#### What's inside?

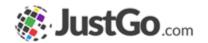

- o What is Event Management?
- o How do I access Event Management?
- What is an Event category and how do I add one?
- Can I edit or remove a category?
- o Event Filters New!
- o How do I add a new Event?
- Adding Event details
- Adding Event Contact

#### What's inside?

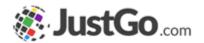

- Adding Event Tickets
- Adding Ticket Details
- Adding Purchasing Rules
- Adding Event Settings
- Can I Close or Complete Event bookings?
- How to cancel or refund bookings? New!
- Duplicate bookings New!

#### What is Event Management?

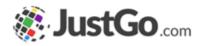

Event Management allows for sophisticated event configuration. You can personalize each event and ensure the bookers experience is right for them. Create as many events and event types as you want and take advantage of the branding, setup and purchasing rules to ensure each event is relevant for your members.

Some screenshots and info in this guide may differ depending on subscription type.

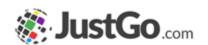

#### How do laccess Event Management?

Once you are logged in, the Event Management tile will be found in the administration area of your Menu.

For JustGo Essential/Pro this will be found in the JustGo Essential/Pro Area of your Menu.

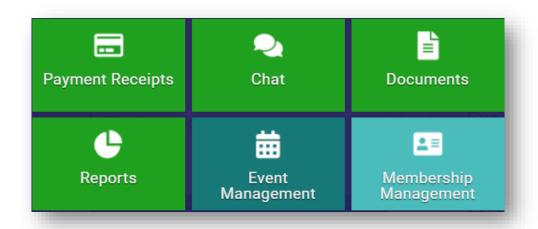

## What is an Event Category and how do I add one?

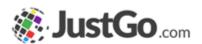

Event Categories are a method of grouping selected events together. This has user experience and administrative benefits and allows you to add Subcategories for better organisation.

Simply Click 'Add Category' from the Event Management screen.

Some screenshots and info in this guide may differ depending on subscription type.

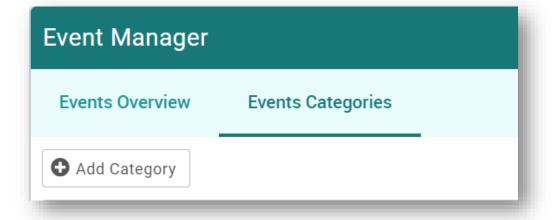

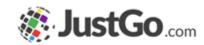

#### Event Category Settings

Name is for an internal reference

Display Name is the category name visible to members

Image allows you to upload an image which will be shown as a watermark style background when presented to the member

Size is category tile size

Visible to Club allows the category to be available for JustGo Essential/Pro level Event Management tile

Plus icon allows you add a Subcategory to a Category

Categories are not available at JustGo Essential/Pro level

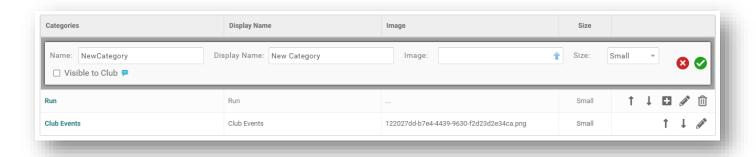

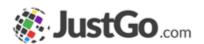

#### Can I edit or remove a category?

A category can be edited, deleted and the position of the category on the Event & Courses page can be edited using the icons below.

Note: If the category you delete has events linked to it you will need to re-link those events to a new category for your members to see it/purchase it.

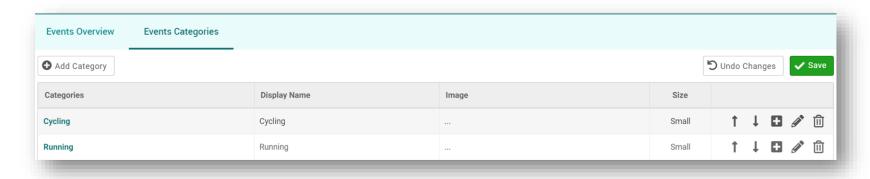

Some screenshots and info in this guide may differ depending on subscription type.

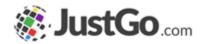

#### Event filters

Filters allows you to organise your event summary to have quick access to your desired events and courses.

Events can be compiled by their Start Date, Location type, Status, Category and Ticket Availability.

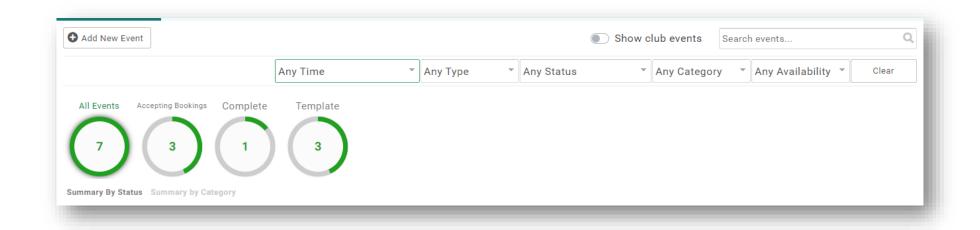

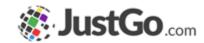

#### How do I add a new Event?

From the Events Overview, click the 'Add New Event' button on the left hand corner at the top of the page.

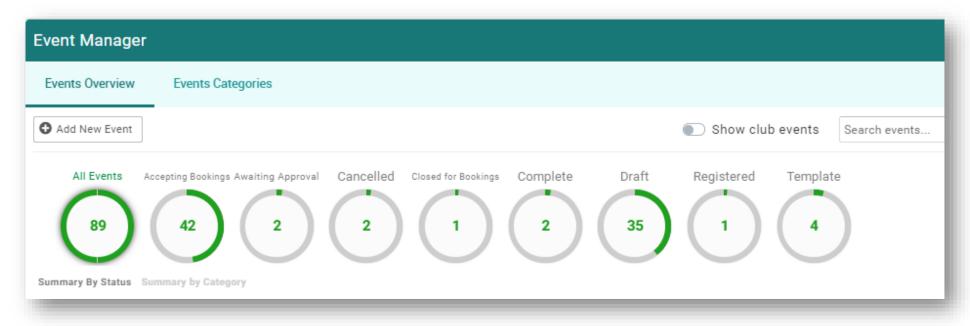

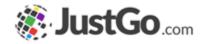

#### Adding Event Details

Event Name is the name that is presented to the member.

Course Provider allows you to select your event provider.

Category, Subcategory is a drop down list allowing you to select the category this membership should be displayed in.

Location Type allows you to an event with physical location or online.

Venue is used to select venue from Venue Lookup. You can add Venues using the Venue Management tile

Some screenshots and info in this guide may differ depending on subscription type.

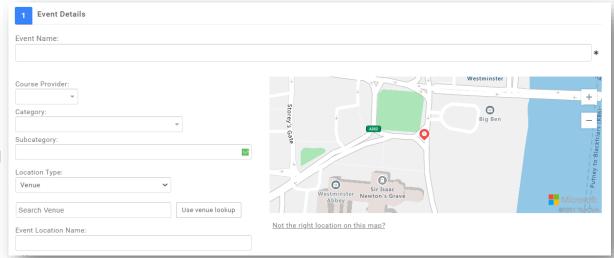

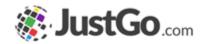

#### Adding Event Details

Address is the event location.

Timezone allows you to select your event time zone depending on your selected Country.

When: , End Date: is your event start date and end date. Note: If it's a single day event End date can be left blank.

Hide Date and Time allows you to hid your event start date/time.

Include Calendar invite helps you to add events reminder members Calendar app Outlook, Google, Apple, Yahoo calendars

Text instead of Date is used to show alternative date/time to members

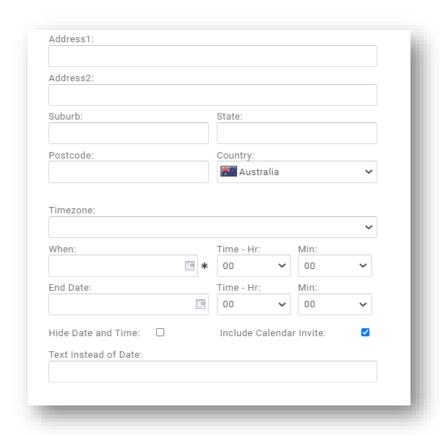

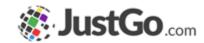

#### Adding Event Details

Event Image is used to portray the events image.

Event Details allows you describe your event you can also tailor your event description by HTML tags by using the Code View option.

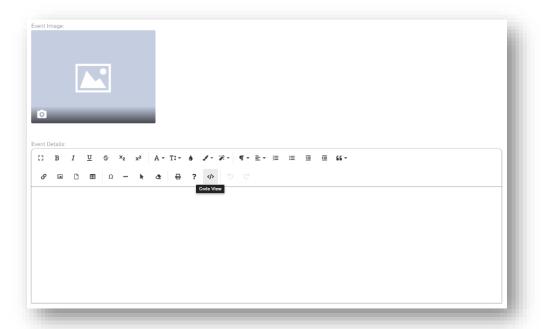

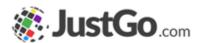

#### Adding Event Contact

Event Contacts allows you to designate members as the contact person for the event.

Simply select the 'Add Contacts' button and search for an existing member or fill in the appropriate members information.

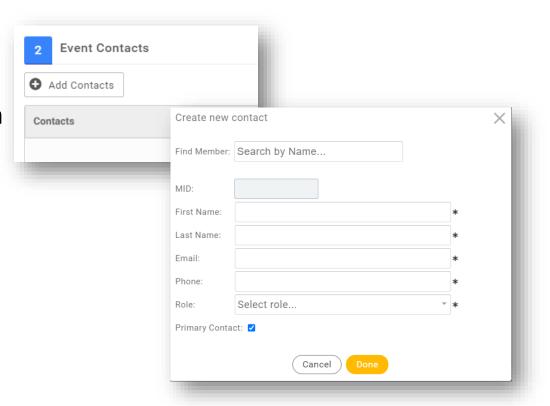

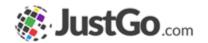

#### Adding Event Tickets

Create multiple event tickets tailored to specific target groups of members or for everyone.

You can create new tickets using the 'Add New Ticket' button, then add the tickets Name, Price and Quantity available. Select the green tick to save that ticket and then you'll be able to move onto the ticket settings.

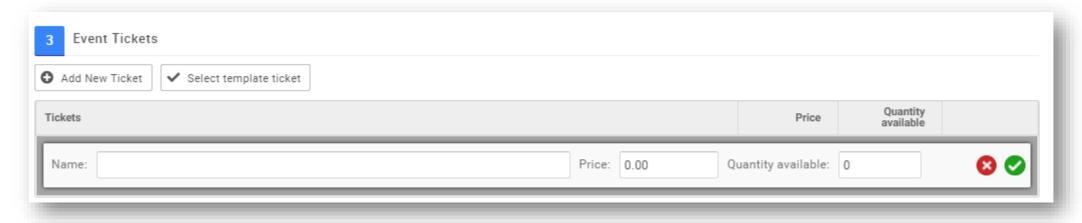

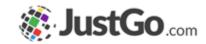

#### Adding Tickets Details

Once saved, your ticket will appear as below. Select the settings icon on the right hand side to start personalizing your ticket with detail, restrictions, discounts, tax and more.

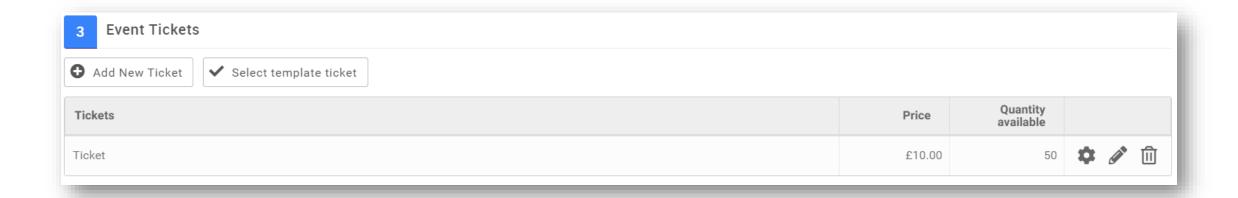

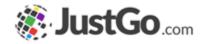

#### Adding Tickets Details

Name is the tickets name displayed to the ticket booker.

Booking format helps you specify if the ticket is for individuals or teams.

Description is what the member will see.

Timezone selects your tickets time zone.

Code adds a code to your ticket for internal reporting only.

Booking Start Date, Booking End Date allows you to add your tickets booking start and end date.

Price & Quantity Available is your tickets price and the quantity available for purchase

Min & Max Booking Qty is the number of tickets allowed to be purchased in one single transaction.

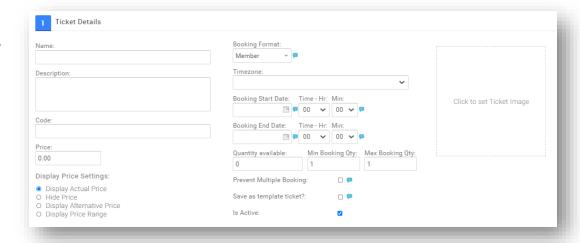

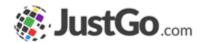

#### Adding Tickets Details

Tax Options are optional and allow you to add tax to your event tickets if required.

Tax Name allows you to identify the type of tax applied.

Tax Rate allows you to define the rate charged.

Tax ID is an internal reference and used for reporting purposes. It is not visible to members.

Add or Include allows you to select if the taxes are shown as inclusive to the ticket price or added to the price.

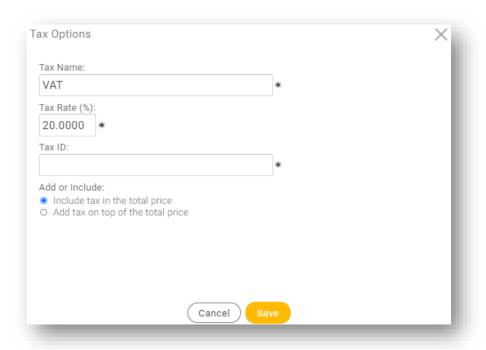

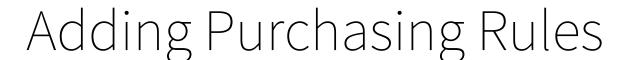

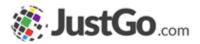

Membership Restrictions, Discounts & Surcharges allow you to set purchasing rules for tickets in order to provide personalization to the purchase journey.

Restrictions restrict the visibility of the tickets to only members who meet the chosen criteria.

Discounts apply discounts for members who meet the chosen criteria.

Surcharge applies a surcharge for members who meet the chosen criteria.

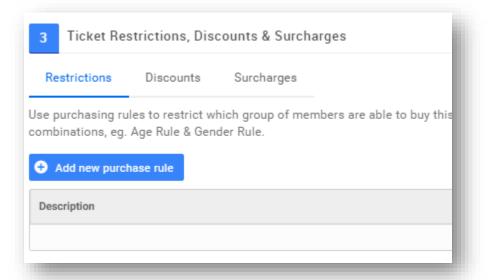

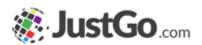

#### Adding Purchasing Rules

#### Restrictions

Purchase Rule Description is an internal reference for the rule.

From and To set the validity of the rule. The rule will not work outside of these dates.

Click on the Add New Rule button to add a standard rule.

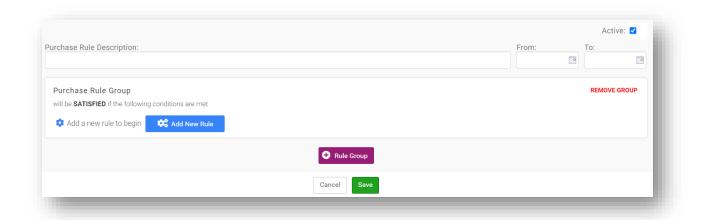

Please see the <u>Purchasing Rules User</u> Guide for assistance

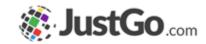

#### Adding Purchasing Rules

Discount/Surcharge Rule Description is an internal reference for the rule.

From and To set the validity of the rule. The rule will not work outside of these dates.

Amount is the value of the discount which can be turned into a percentage using the Is % tick box.

Explanation is an internal reference for the discount value.

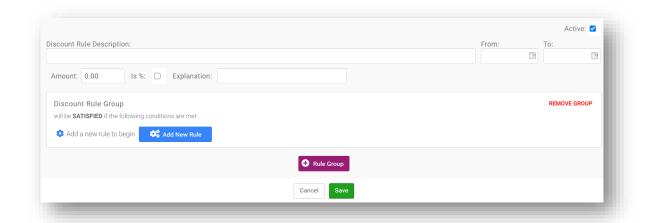

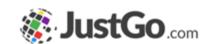

#### Advanced Ticket Journey

Additional Details allow you to take your ticket one step further with advanced personalization.

Create headers and sections for additional info. Collect additional data or include upsell products during purchase.

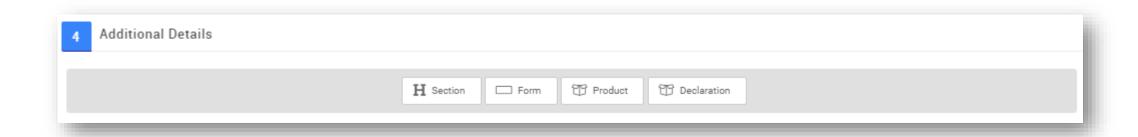

Some screenshots and info in this guide may differ depending on subscription type.

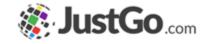

Featured Event allows you to feature the event in the events browser.

Notify Me allows members to get a notification when the tickets go on-sale for an event.

Waitlist allows members to be added to a waitlist in case tickets become available.

Listing Privacy makes the event visible to everyone on the event browser or to specific users with the event link only.

Featured Event
Notify Me
Waitlist
Listing Privacy:
Public ( viewable by anyone on GoMembership)
O Private ( viewable only by those people with the below link)

JustGo Essential/Pro cannot feature events

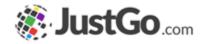

Publicly publish attendee names allow you to display the number of booked members for an event. You can also show the attendee Name and Town/City

Members can use the View Attendees button check the list of attendees.

Note; If this option is enabled members will have the option to Opt-Out for showing their information.

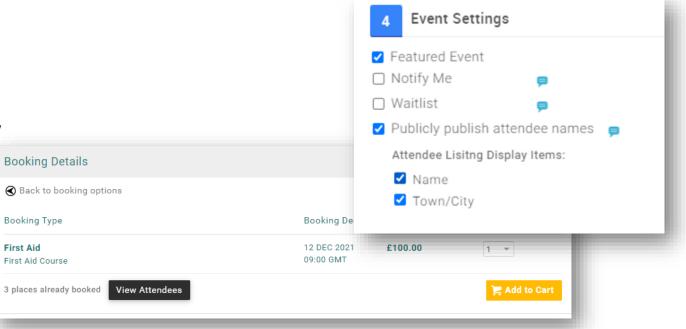

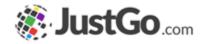

Tags allow users to search for an event using key words.

Credentials/Qualifications can be used to grant certifications following successful completion of an event/course

Advertised Price Settings selects what price is displayed to your members.

Note: the price of the ticket will still be displayed in the basket at the time of the purchase.

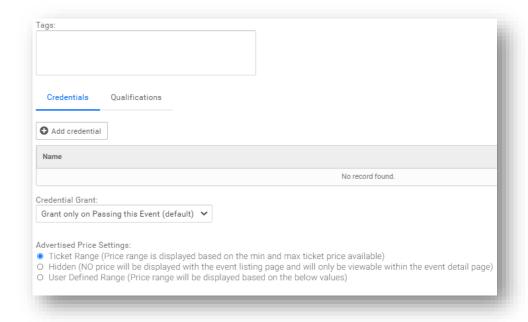

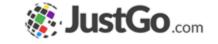

Event Additional Details allows you to capture more data regarding the event.

Forms can be created in the Event Master on Field Management.

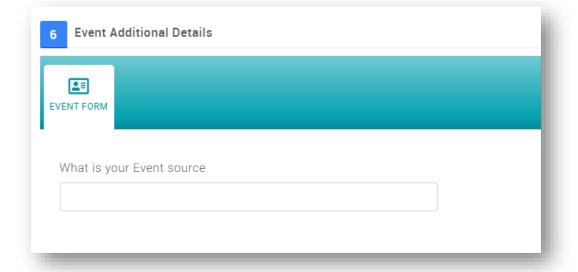

# Can I Close or complete Event bookings?

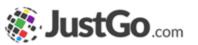

After a event has been published you can change its status at anytime. This includes returning the event back to a draft state, closing it for bookings, completing it, or cancelling an event.

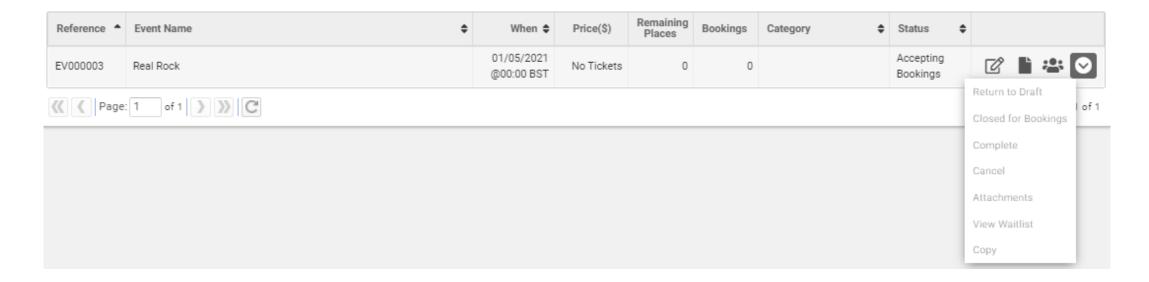

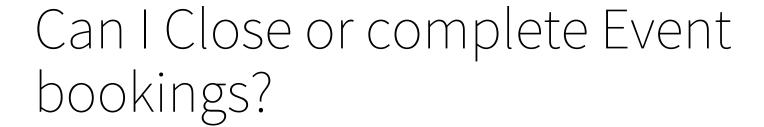

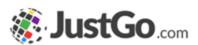

The Manage Booking icon gives you full details of bookings made and tickets purchased. You can export the attendees into a report, create new bookings, send an email to attendees, add attachments to the event or view the waitlist.

If the event has a Credential or Qualification associated with it, you will also be able to Pass or Fail the attendees to automatically grant the certification.

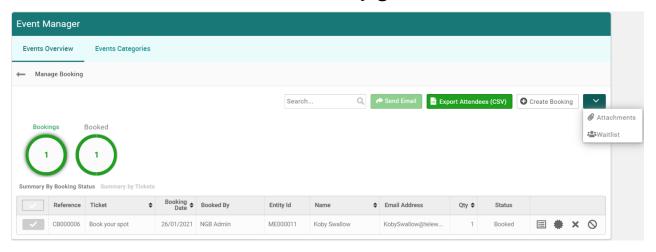

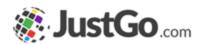

#### How to cancel or refund bookings?

Bookings cancelation and refund can directly be performed from Manage Bookings.

To cancel a booking simply select the Cancelled

button and chose the appropriate reasoning.

Administrators can directly update the available tickets to reflect the cancelation including the option to perform Full or Partial refund.

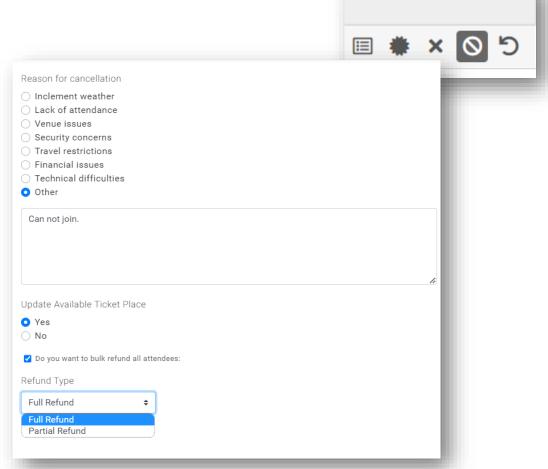

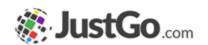

### How to cancel or refund bookings?

Refunds can be applied to bookings using the Refund button, Admins can perform Partial Refund and enter the percentage amount or apply a Full Refund including payment fees

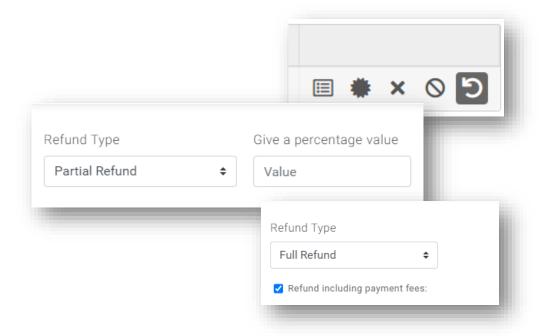

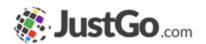

#### Duplicate bookings

Administrators can copy/duplicate event bookings by selecting Transfer.

Once you have selected the transferred event, Admins can duplicate the booking or add member to waitlist.

Note, duplicating bookings overrides any purchase restrictions or payment process.

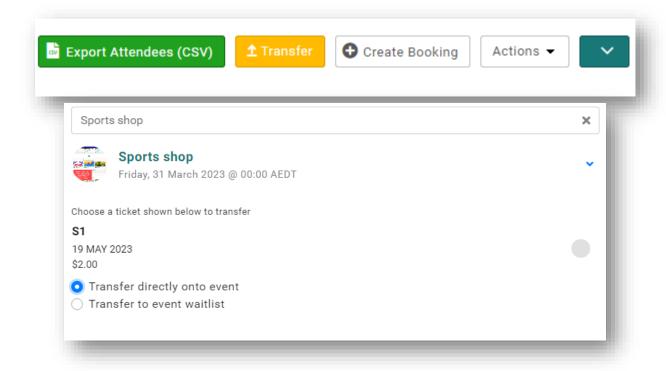